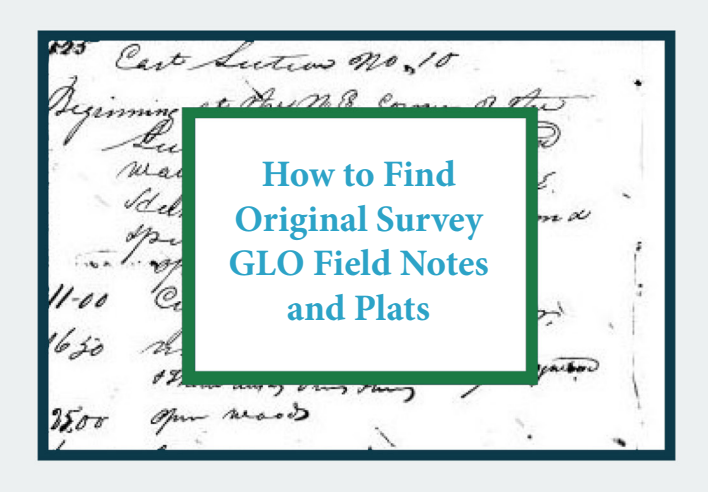

## **Step 1. From http://www.labins.org/survey\_data/landrecords/landrecords.cfm, Type in Township / Range and click Go**

**Step 2. Links to Plats and Field Notes appear. Plats have direct links. Field Notes require some detective work. Click on Master Index Page for further information on Field Notes.**

## **Master Index Page**

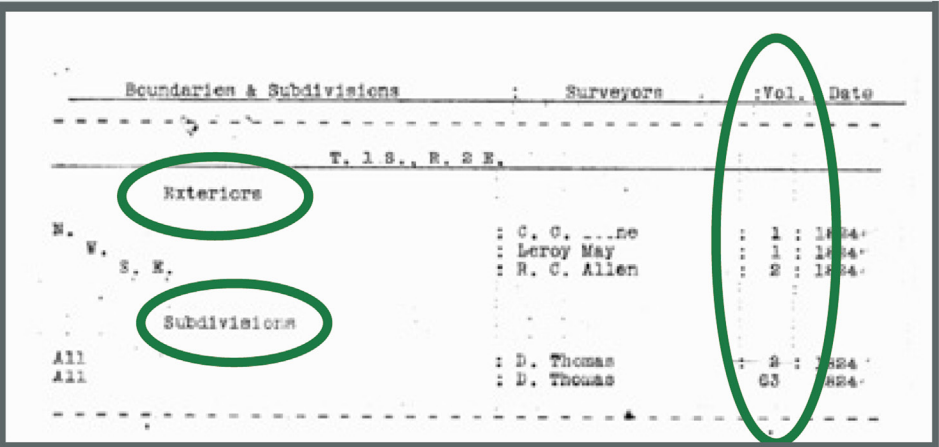

**The Master Index Page shows all the volumes containing information on the selected township.**

**In this example, Volumes 1 and 2 contain information on the township Exterior; Volumes 2 and 63 have information on the Interior.**

**This information is useful if you want to perform a search by Volume.**

**Step 4. The diagram page is displayed. Find the section you are interested in. Note the number next to the section. Remember this number because you will need it later.** 

**For example, for this area, you remember number 125.**

## **Step 5. From the previously displayed page, click on the Link to Pages in Volume.**

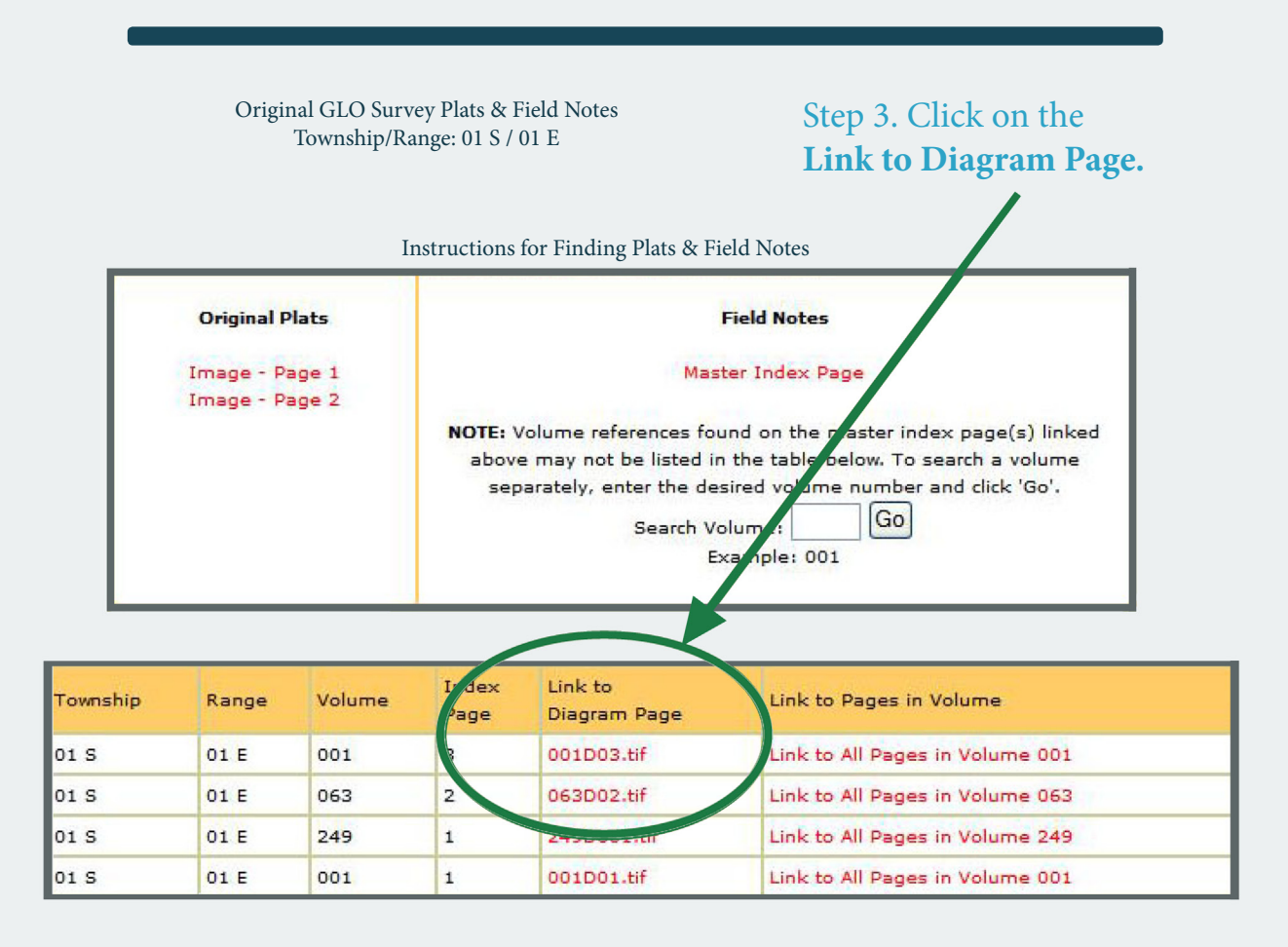

**Diagram Page**

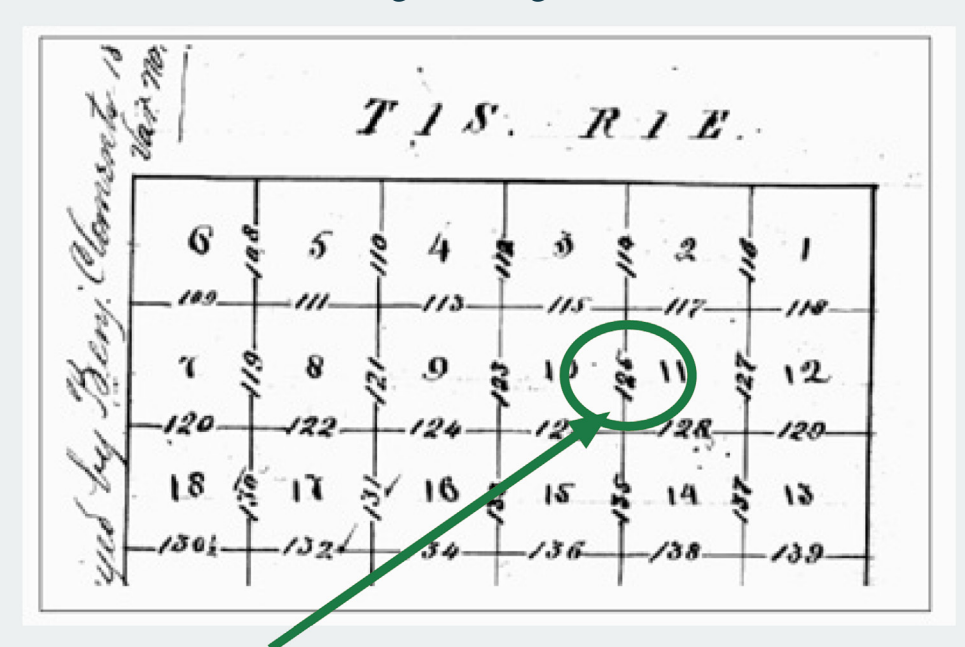

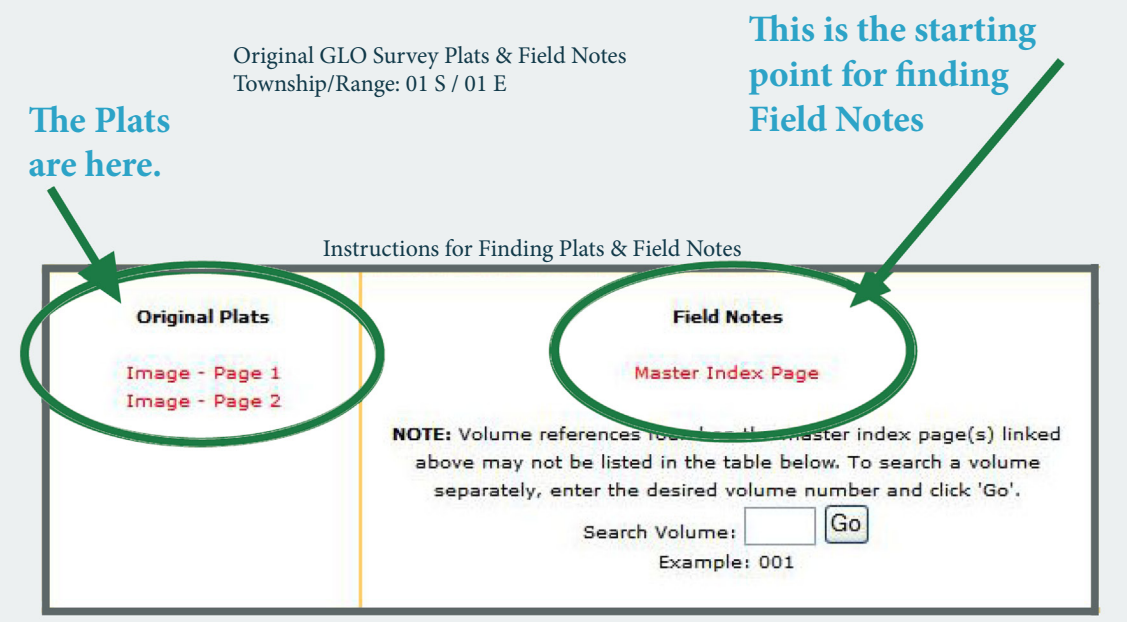

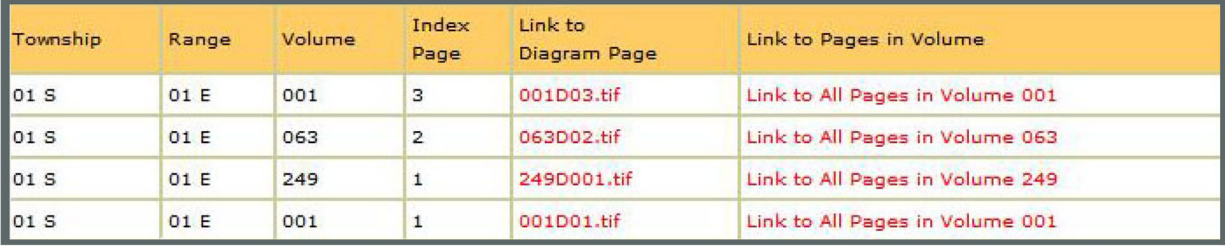

Note: Be sure to click the link NEXT to the Diagram Page you selected in Step 2.

**NOTE: The Volume search is optional. This is used if you see a Volume in the Master Index Page that does not show up in the above list.**

> **You will see a web page displaying information on the volume containing your information.**

> > **Step 6. Look under Volume Pages for a file ending in the number that you noted in Step 3.**

## **Step 7. Click on the file name to see the Field Notes.**

 $12.5$ Car  $\Omega_{\rm c}$ The n. B. Corner of the ú, ations them shouts line mary to retes timber Oale. delsconline Ball CAsh Guma neast City De traw hiers of my 11-00 modernoto Oall Statto  $630$ Seguito there lengts ous the Open reason 12.00

Government Land Office Records Text Search

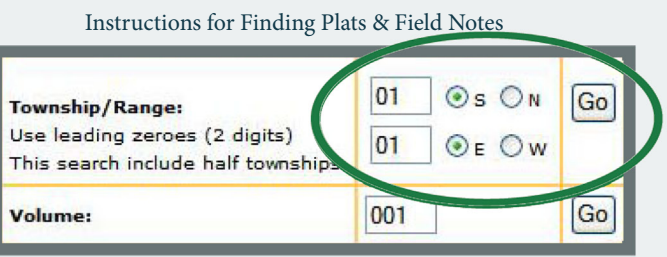

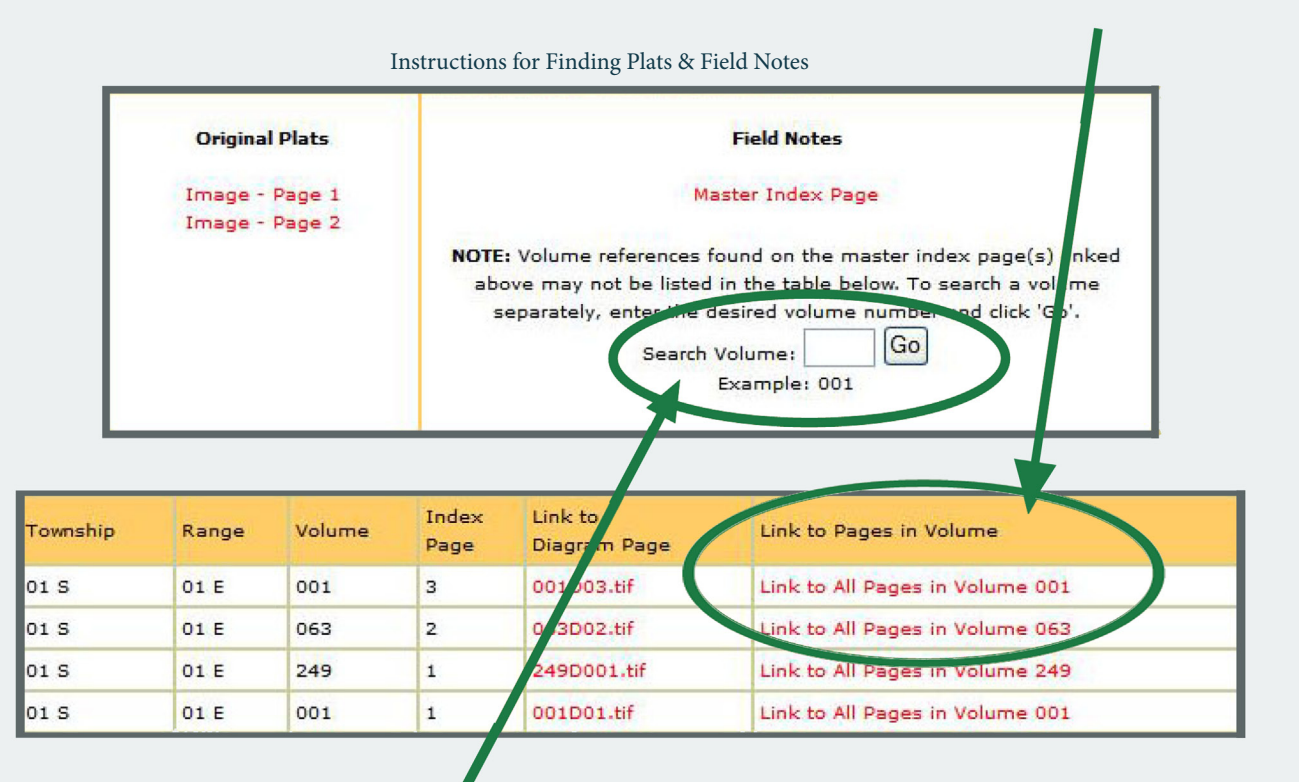

Plats & Field Notes- Volume 001

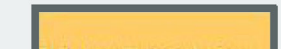

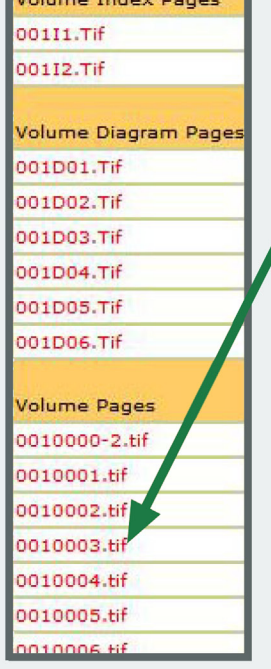